保護者各位

令和3年7月吉日

射水市立歌の森小学校 校長 竹林 浩樹

#### 学校でも家庭でも「1人1台のタブレット型 **PC** 」を活用した 新しい学びのスタイルに向けた取組について

小暑を過ぎ、夏本番を迎えました。保護者の皆様には、日頃から本校の教育活動に多大 なるご理解、ご協力を賜り感謝申し上げます。

この度、政府が提示した GIGA SCHOOL 構想や富山県の新教育大綱(10 の重要テーマ、 教育 DX 推進)に基づき射水市では、市内全校の小学校の児童が日頃授業で使用している タブレット型パソコンを使用して、この夏季休業中に市内統一した課題に取り組むことに なりました。そこで、本校においても下記の通りに実施します。

下記

### 期間 7月22日(木・祝) ~8月の学年登校日まで(8/23日あるいは8/24日)

**お子様を通じて、保護ケースに入れタブレット型パソコンを付属品(充電器)とと** もにお渡しします。

各学年の登校日に子供たちが学校に持ってきます。

付属品(充電器)を忘れずにお願いします。保護ケースに入れ、ランドセルの中に 入れて持参させてください。

- 日的 ・市内で示しているスキル表に基づいたスキル・モラルの習得
	- ・今後授業で活用していくための学習道具としての意識付け
		- ・1学期の学習の復習や2学期で行う観察(予習)
		- ・教育 DX 化に向けた動きについての家庭へのご理解

68 スキルを用いた1学期の復習と2学期で学習する内容の先行観察学習<br>1~2年生 国語、算数各シート1枚ずつ 国語、算数各シート1枚ずつ 3~6年生 国語、算数、社会、理科各シート1枚ずつ この課題はオフラインで行うことができる SKYMENU の授業ノートを使用し て行います。(今回は、Wi-Fi 環境が家庭になくても学習が進められます)

## お願い

このタブレット型パソコンは市から教育用として借りているものです。設定の変更、学 習に不要なアプリやソフトをインストールしないでください。またネット回線の設定を既 定通りの設定をせずに行うと、学校に持ってきたとき校内 LAN に入れなくなり、本人の 授業に支障がでます。今回は、オフラインでの使用を前提としていますが、ご家庭 Wi - Fi 環境につなげてご利用いただくことも可能です。今後も、学校やご家庭 Wi - Fi 環境につ なげてのオンライン学習を継続していきます。

また、意図しない故障や破損が起きた場合は、すぐに学校に連絡してください。直ちに 修理に送ります。なお、教育用のため以下のような設定となっております。

- ・教育用閲覧制限(YouTube の視聴不可、SNS 関係のインストールや閲覧不可、サイト 閲覧制限)
- ・HARD 容量が小さい(クラウド運用を前提としているため)
- ・Net 閲覧の行動ログを記録

タブレット型パソコンの使用方法は、本校 HP にも掲載しています。QR コードを付 けておきますので、読み取りを行い参考にしてください。

# 保護者の方へ

授業で使っている学年・学級が多数あり、子供たちは操作方法を知っていると思います。 各家庭で使用しているとき、どのように使用すればよいのかこんなトラブルが起きた時や どうすればよいのかというとき、ご家庭でこれを参考にしてください。

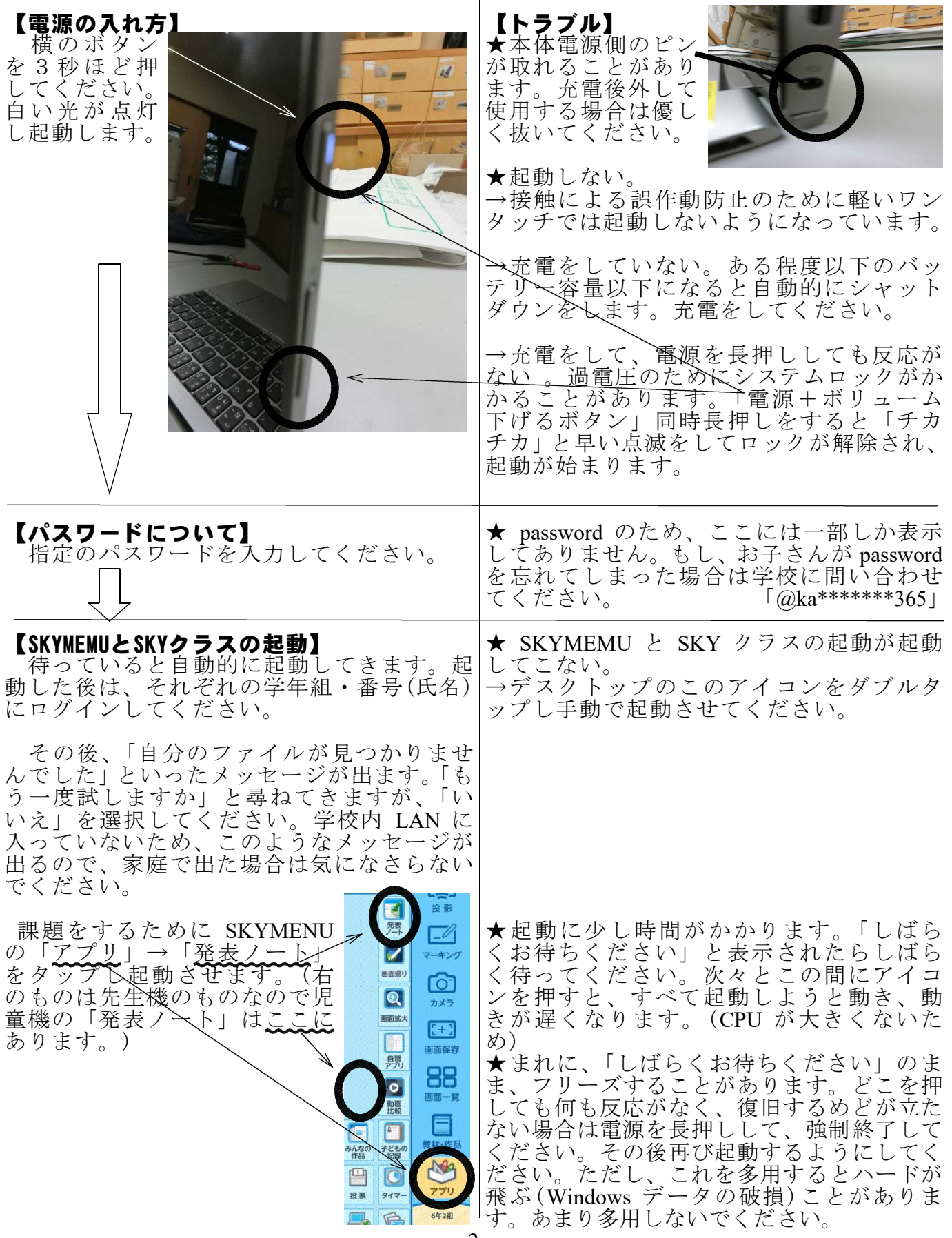

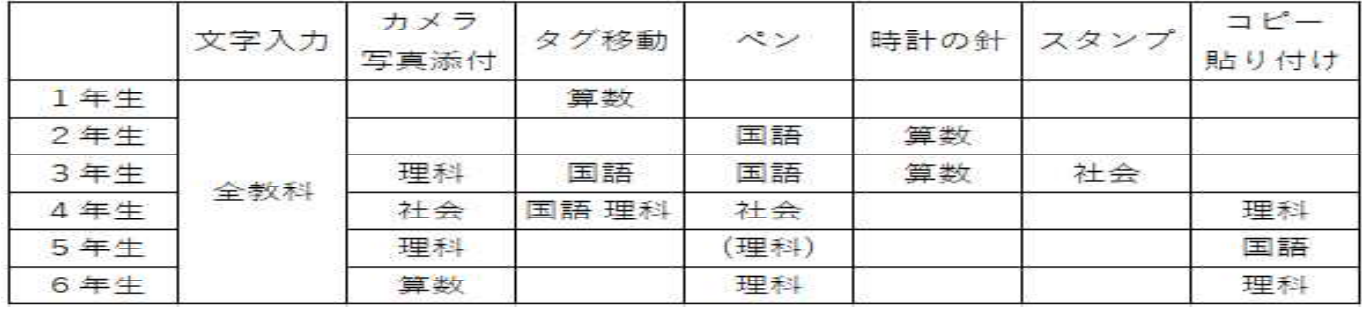

 $\frac{\kappa}{\kappa}$ ぁ

 $\frac{1}{\sqrt{2}}$ 

Ø

福集

**Fo** 70

最前面 最背面

同

グルー*パ*を<br>作る

背景化

蓾

剛除

普通

細し

画面保存

 $\blacksquare$ 

E.

発表ノート

lè

 $\neg P$ -

【課題の入力問題について】<br>1年生から6年生までの課題の中には、入 プすると<br>1年生から6年生までの課題の中には、入 プすると  $1$ 年生から6年生までの課題の中には、入 力していく問題があります。 各学年や本人のスキル能力に応じて、ロー マ字入力・かな入力・手書き入力を使用して 入力してください。

(例 5年 算数)

2  $10 \times 8 \times 4 + 10 \times 12 \times 5 = 920$ 

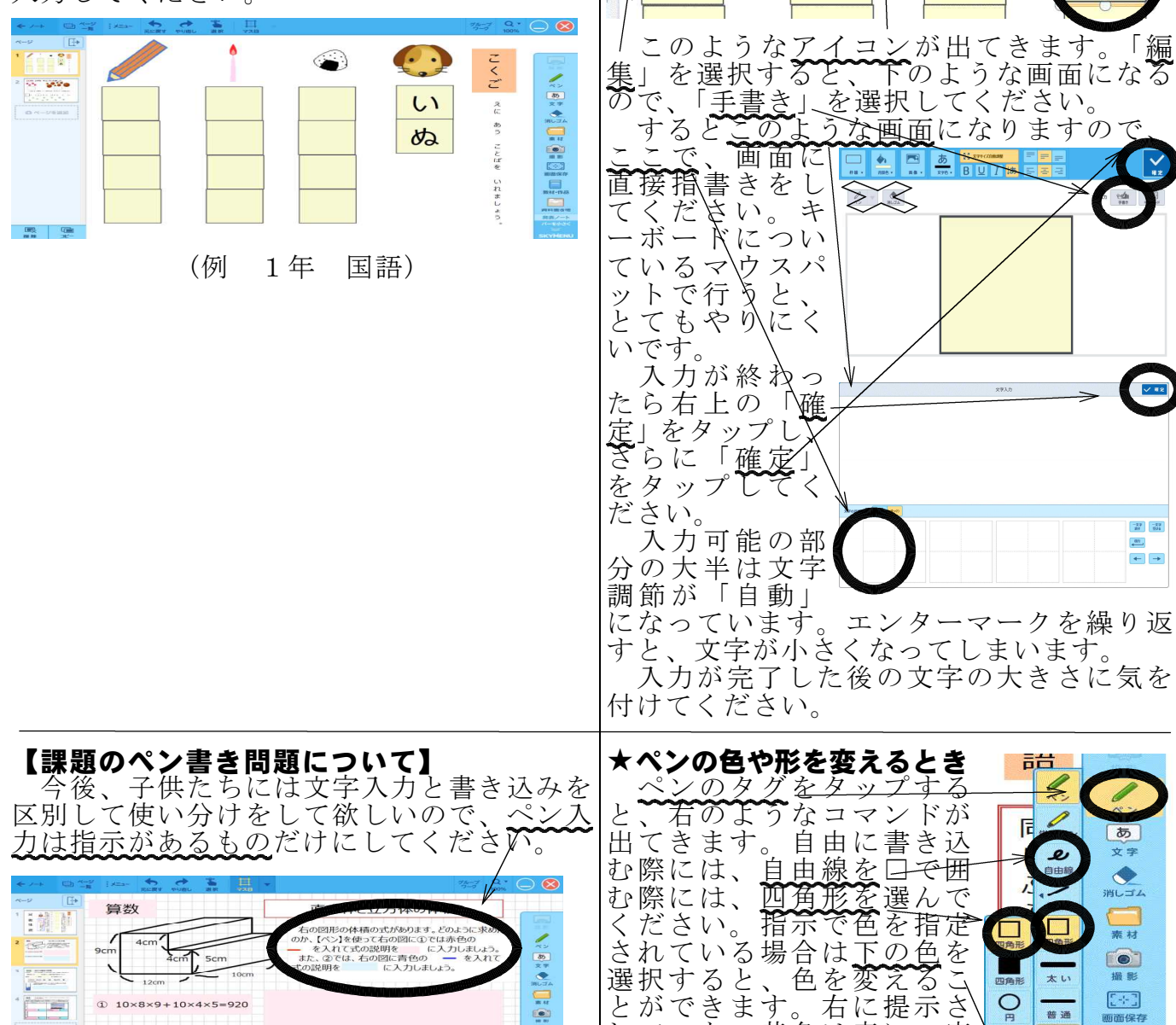

 $\Box$ 

れていない黄色は青に一度 カーソルを移動させると 無色等の色が表示されます その色を選択してください。

![](_page_3_Picture_293.jpeg)

子供たちが、入力する部分だけ反応するようになっています。その反応する部分を消し てしまったときや、意図しないものになってしまったとき、<u>「元に戻す」で戻させてくだ</u> さい。右上の×を押して消してしまうと、自動上書きのため二度と元には戻りません。終 了したい場合は、右上の×を押して発表ノートを閉じてください。続きを書きたい場合は、 アプリ→発表ノートで起動すると以前のノートが残されています。

元データはデスクトップに貼り付けてあります。万が一どうにもならなくなったときは、 そのアイコンをダブルタップし起動させてください。しかし、これは配布時のものなので、 以前まで入力したものは、すべて消えてしまいます。

# 【シャットダウンするとき】

各家庭で電源を落としたい場合は、デスクトップ上にあるこのアイコン をダブルタップしてください。DOS コマンドが動き、シャットダウンし ます。

![](_page_3_Picture_5.jpeg)